# ABSATZABSTÄNDE IN WORD

Wenn man in den Word-Versionen ab 2007 mit der Enter-Taste eine Absatzmarke einfügt, wird zwischen den Absätzen automatisch ein größerer Abstand eingefügt. Dies soll uns das Einfügen eines leeren Absatzes (die klassische Leerzeile) ersparen, wenn man seinen Text ordentlich in Absätze gliedert. Eine gute Lösung, die aber manch einen am Anfang verwirrt.

Dieser Absatzabstand und die Zeilenabstände weichen in den Versionen voneinander ab.

Damit kann man auf verschiedene Art und Weise umgehen.

## **Zunächst will ich aber erst einmal mit einem häufigen Denkfehler aufräumen:**

Bitte schrauben Sie wegen dieser neuen Abstände nicht an den Zeilenabständen herum.

Bei den Abständen, welche in den Versionen ab 2007 auftreten, handelt es sich nicht um Zeilenabstände, sondern um Absatzabstände. Genau gesagt um den "Abstand nach Absatz".

Wenn man die Enter-Taste betätigt erzeugt man genaugenommen keine neue Zeile, sondern man fügt eine Absatzmarke (¶) ein und erstellt somit einen neuen Absatz, welcher in einer neuen Zeile beginnt. Word unterscheidet Absätze nicht nach irgendwelchen optischen Leerzeilen oder Einzügen, sondern allein an den Absatzmarken. Der Inhalt zwischen zwei Absatzmarken ist ein Absatz.

## MÖGLICHKEIT 1: MANUELLER ZEILENUMBRUCH

Sie akzeptieren die voreingestellten Abstände, da Sie in Ihrem Text ohnehin mit Absätzen arbeiten. Wenn Sie an einer Stelle keinen Absatzabstand benötigen und keine anderen Gründe dagegensprechen, fügen Sie anstelle der Absatzmarke [Enter] mit der Tastenkombination [Umschalt]+[Enter] einen manuellen Zeilenumbruch ein. Da der manuelle Umbruch den Absatz nicht beendet, wird hier auch nur der normale Zeilenabstand eingefügt.

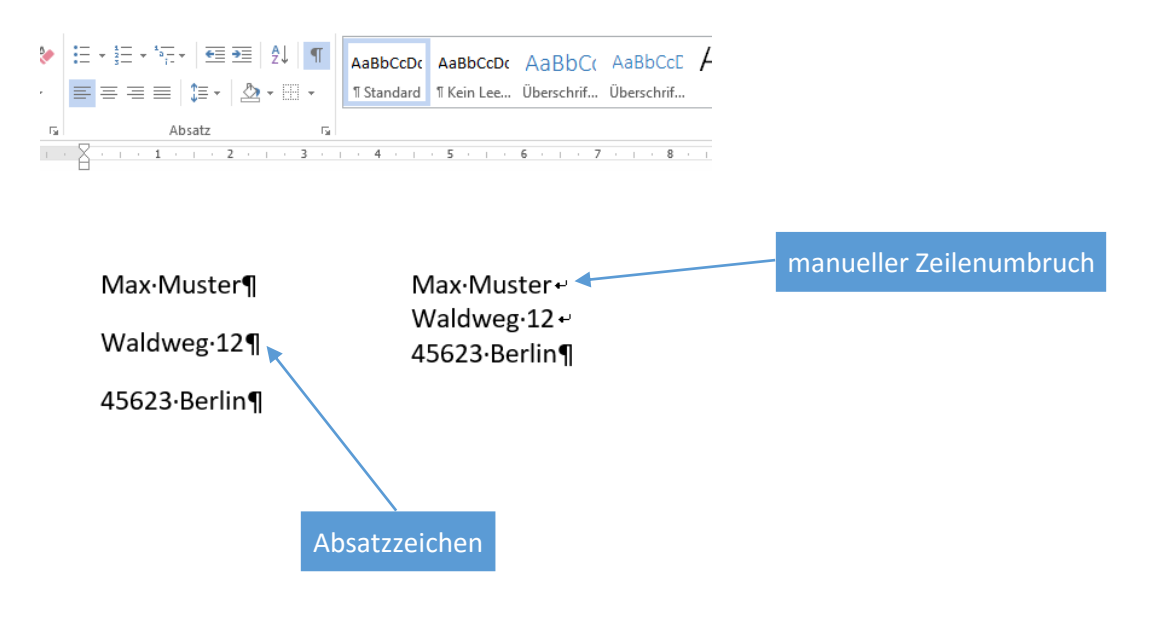

Wichtig: Diese Methode hat Auswirkungen auf die Anwendung von Absatzformaten!

# MÖGLICHKEIT 2: ENTWURF / ABSATZABSTAND

Man kann die Absatzabstände generell ausschalten oder verändern.

Vorsicht, diese Einstellung wirkt sich immer auf das gesamte Dokument aus! Bewusst gesetzte Abstände in einzelnen Abschnitten werden dadurch verändert! Arbeiten Sie in Ihrem Dokument mit unterschiedlichen Absatzabständen, sollten Sie diesen Weg nicht nutzen.

- 1. Wechseln Sie in das Register "Entwurf" (ab Version 2013).
- 2. In der Gruppe "Dokumentformatierung" wählen Sie den Befehl "Absatzabstand".
- 3. Darunter treffen Sie die entsprechende Auswahl.
- 4. "Kein Absatzabstand" entfernt alle Absatzabstände im Dokument, lässt die Zeilenabstände aber unberührt.

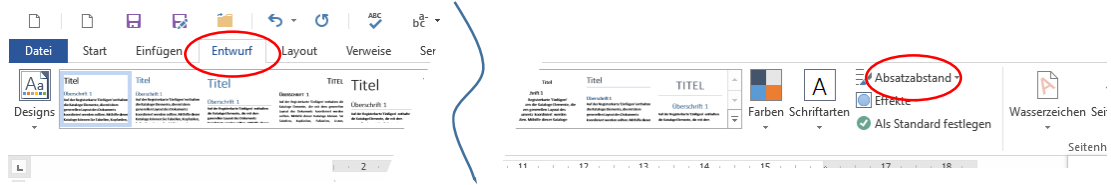

- 5. In den Vorgänger-Versionen gehen Sie im Register "Start" in der Gruppe "Formatvorlagen" auf den Befehl "Formatvorlagen ändern".
- 6. Hier finden Sie den Befehl "Absatzabstände", unter dem Sie die gewünschte Einstellung auswählen.

MÖGLICHKEIT 3: SYMBOL IM MENÜBAND

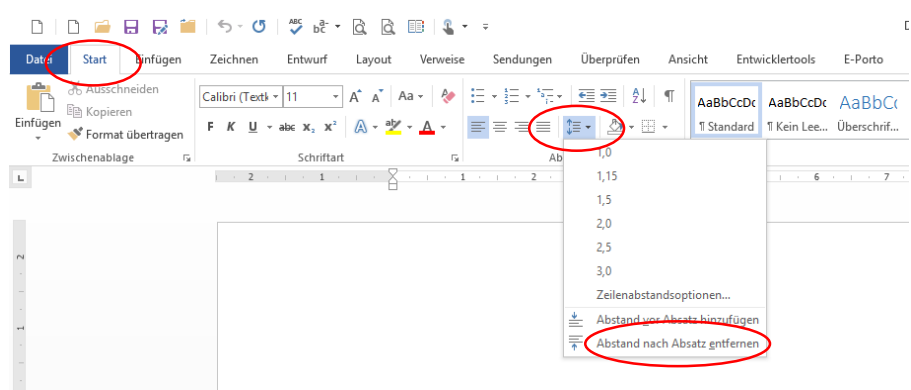

Wenn Sie diesen Befehl ausführen, werden im markierten Text alle Abstände nach Absätzen entfernt. In Absätzen ohne Absatzabstände ändert sich dieser Befehl in "... hinzufügen". Führen Sie den Befehl vor dem Schreiben aus, gilt er fortlaufend im Dokument.

#### 0 0 0 0 0 0 1 5 · 0 | 5 · 0 | 5 · 0 0 0 1 4 · -Datei Start Ein<mark>t</mark>ligen Zeichnen Entwurf Layout Verweise Sendungen Überprüfen Ansicht Entwicklertools E-Porto  $\fbox{Calibi (Test's ``11'' ``A''A''A''''A''''\&\Xi~v~\Xi~v~\overline{u}~v~\overline{u}~\overline{v}~\overline{v}~\$ Einfüge T Standard T Kein Lee... Überschrif.. Zwischenablage rates Schriftart<br>
2 - 1 - 2 - 1 - 1  $\begin{array}{c|cccccc} & & & & & \mathbf{g} & & & \\ \hline & \ddot{\mathbf{g}} & \mathbf{g} & \mathbf{g}$  $\overline{a}$  Absatz  $5 - 1 - 6 - 1 - 7$  $\mathbf{r}$ Absatz  $\overline{\mathbf{x}}$ Einzüge und Abstände Zeilen- und Seitenumbruch **Allgemeir Tinks** Ausrichtung:  $\overline{\phantom{a}}$ Gliederungsebene: Textkörper  $\overline{\phantom{a}}$ Einzug Sonderejnzug: Links: 0 cm  $\div$  $\frac{Qm}{\sqrt{2}}$  $B$ echts 0 cm  $\frac{1}{2}$ (ohne) Einzüge spiegeln **Abstand** Zeilenabstand: Vor:  $8PL = \frac{1}{2}$ Mehrfach  $\overline{\smile}$  1,08  $\overline{\div}$ .<br>Nach Keinen Abs .<br>:n gleicher Formatierung einfügen .<br>İtaxt Beispieltaxt Beispieltaxt Beispieltaxt Beispieltaxt Beispieltaxt Beispieltaxt Beispieltaxt Bei<br>İtaxt Beispieltaxt Beispieltaxt Beispieltaxt Beispieltaxt Beispieltaxt Beispieltaxt Bei Beis<br>Beis Ta<u>b</u>stopps... Als Standard <u>Festlegen OK Abbrechen</u>

# MÖGLICHKEIT 4: DIALOGFENSTER ABSATZFORMATE

Über das "Symbol zum Öffnen eines Dialogfensters" im Register "Start" Gruppe "Absatz" öffnen Sie das Dialogfenster "Absatz". Dort finden Sie den Wert, welcher für den Absatzabstand verantwortlich ist. Wenn Sie den Wert vor dem Schreiben ändern, gilt die Einstellung fortlaufend, vorhandener Text muss markiert werden.

MÖGLICHKEIT 5: FORMATVORLAGE NUTZEN – AUFPASSEN!

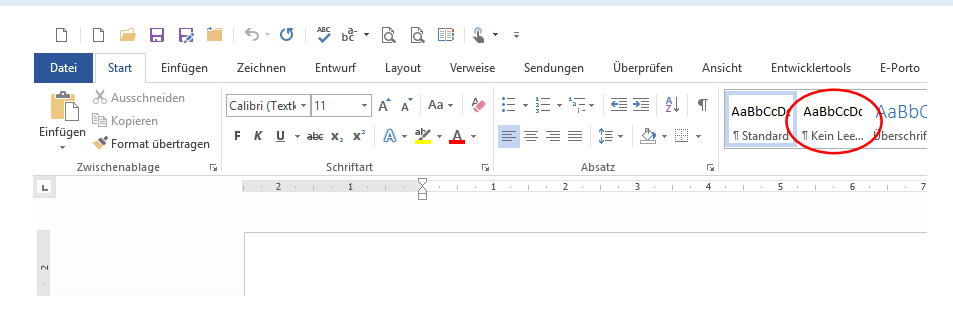

Mit der Anwendung dieser Formatvorlage kann man auch die Absatzabstände ausschalten.

Vorsicht: Diese Formatvorlage ändert nicht nur die Absatzabstände, sondern setzt auch den Zeilenabstand auf 1. Da sich ab Word 2007 die Zeilenabstände aber standardmäßig von 1 unterscheiden, können Sie sich auf diesem Weg ungewollt unterschiedliche Zeilenabstände in Ihr Dokument einbauen!